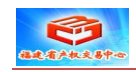

## **动态报价大厅竞买人 注册与申请报价使用手册**

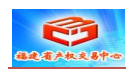

## **一、 用户注册**

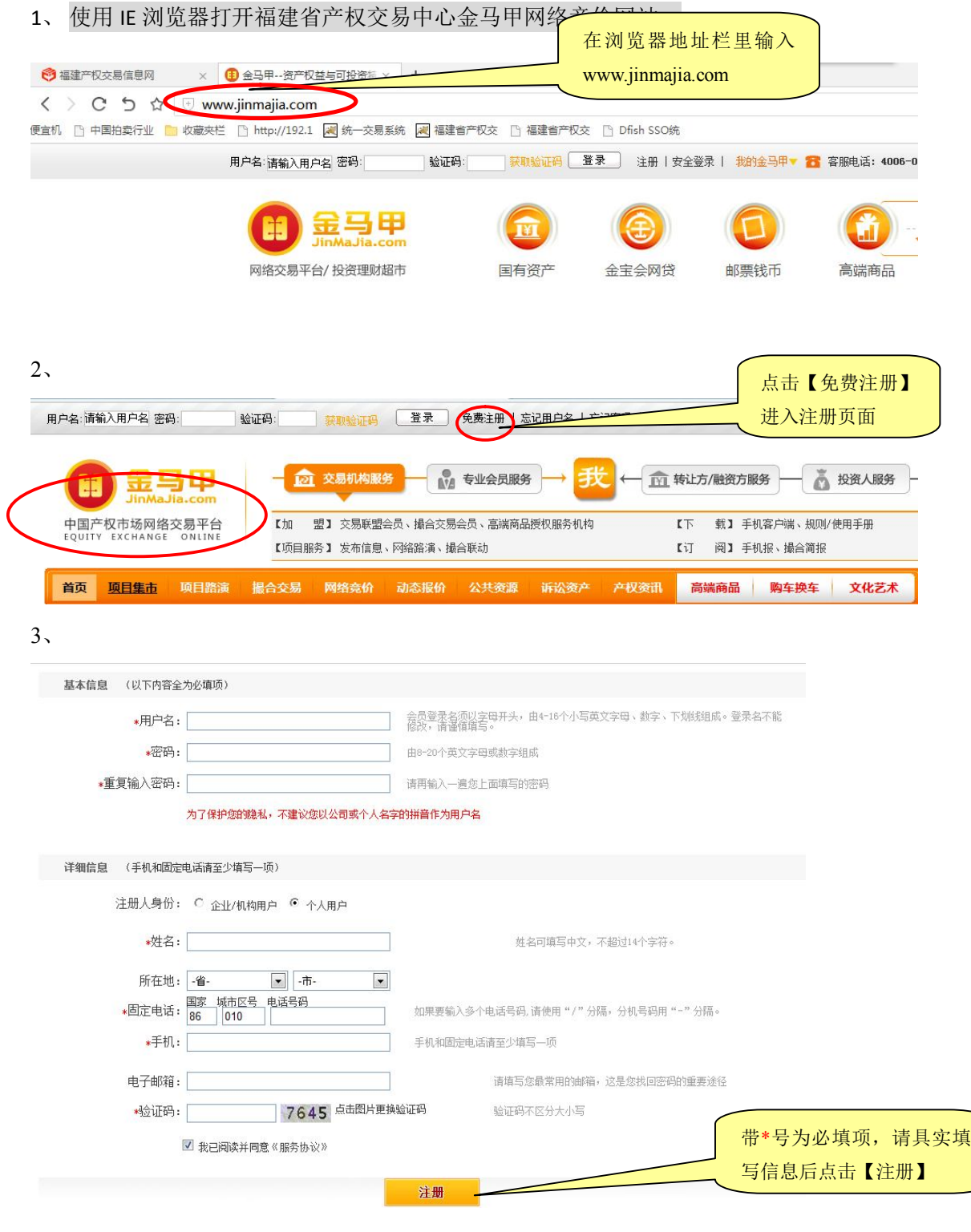

4、成功后即可进入动态报价大厅参与报价。

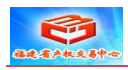

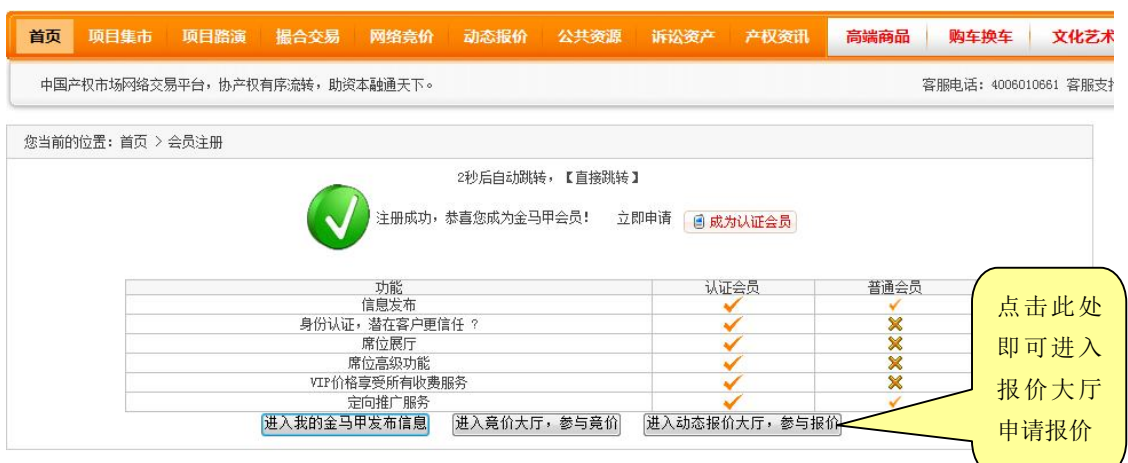

## **二、 进入动态报价大厅**

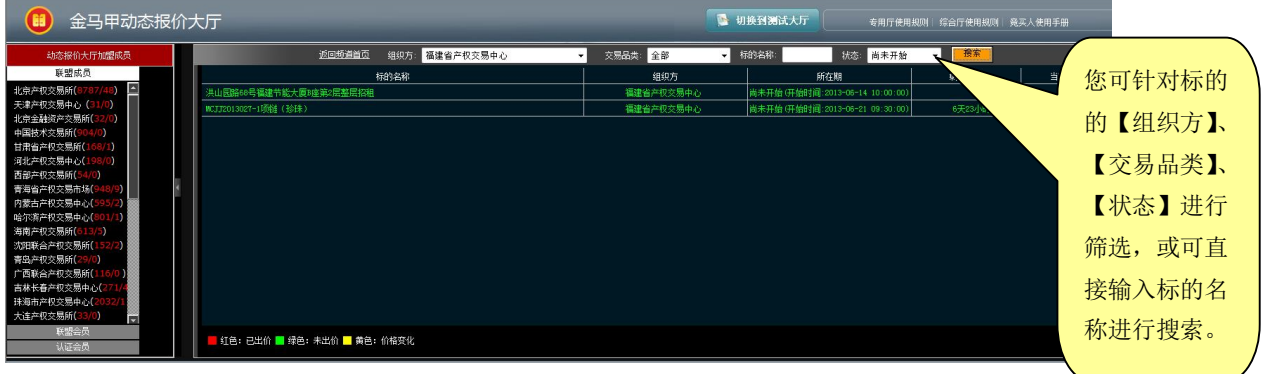

## **三、 进入标的信息及报价页面**

1、选择目标标的,点击标的名称,可进入标的。

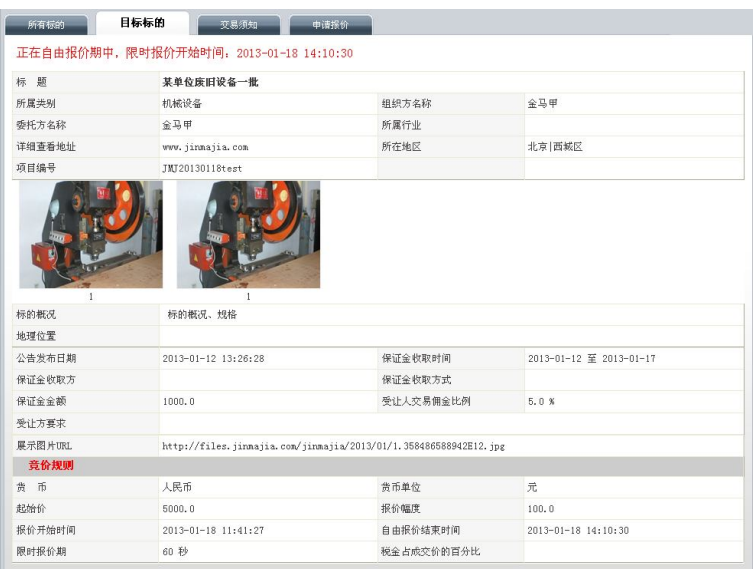

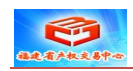

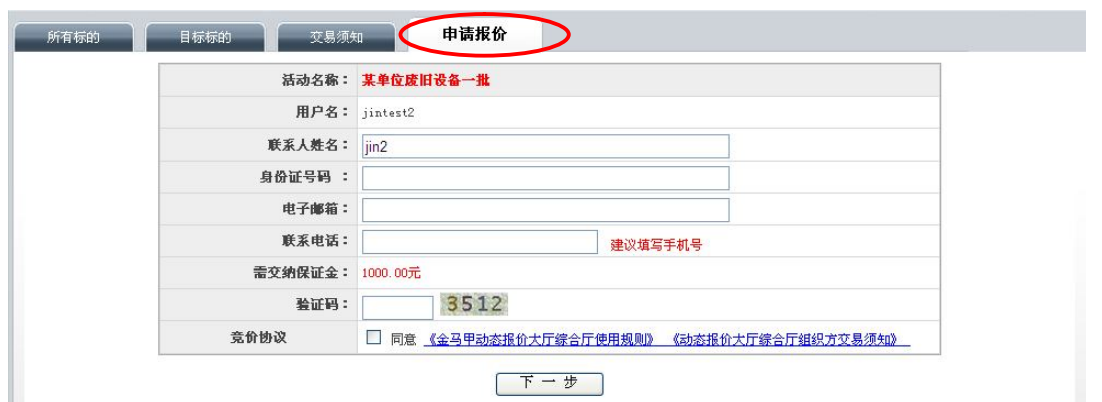

您需要如实填写您的身份证号码、电子邮箱、手机号码,确认您需要交纳的保证金, 填写验证码并且同意竞价协议后,点击【下一步】即可,系统会提示如下图片或类似信息, **您需要等待组织方审核并激活您的竞买人资格后,即可在竞价时间内参与报价。**具体报价 程序详见《动态报价大厅竞买人报价手册》。

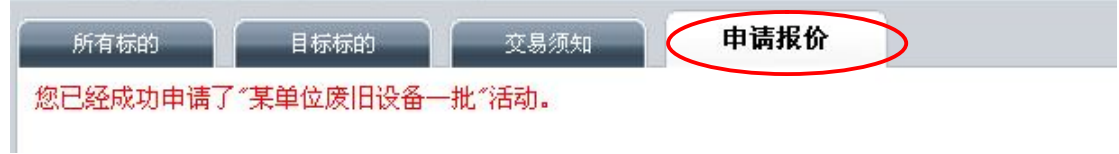